# 指定決済-ストリーミング

LION Tab mini

チャート下部に表示される注文画面から、ポジションを指定してストリーミング決済画面を表示することができます。

■注文画面からのストリーミング決済画面表示①

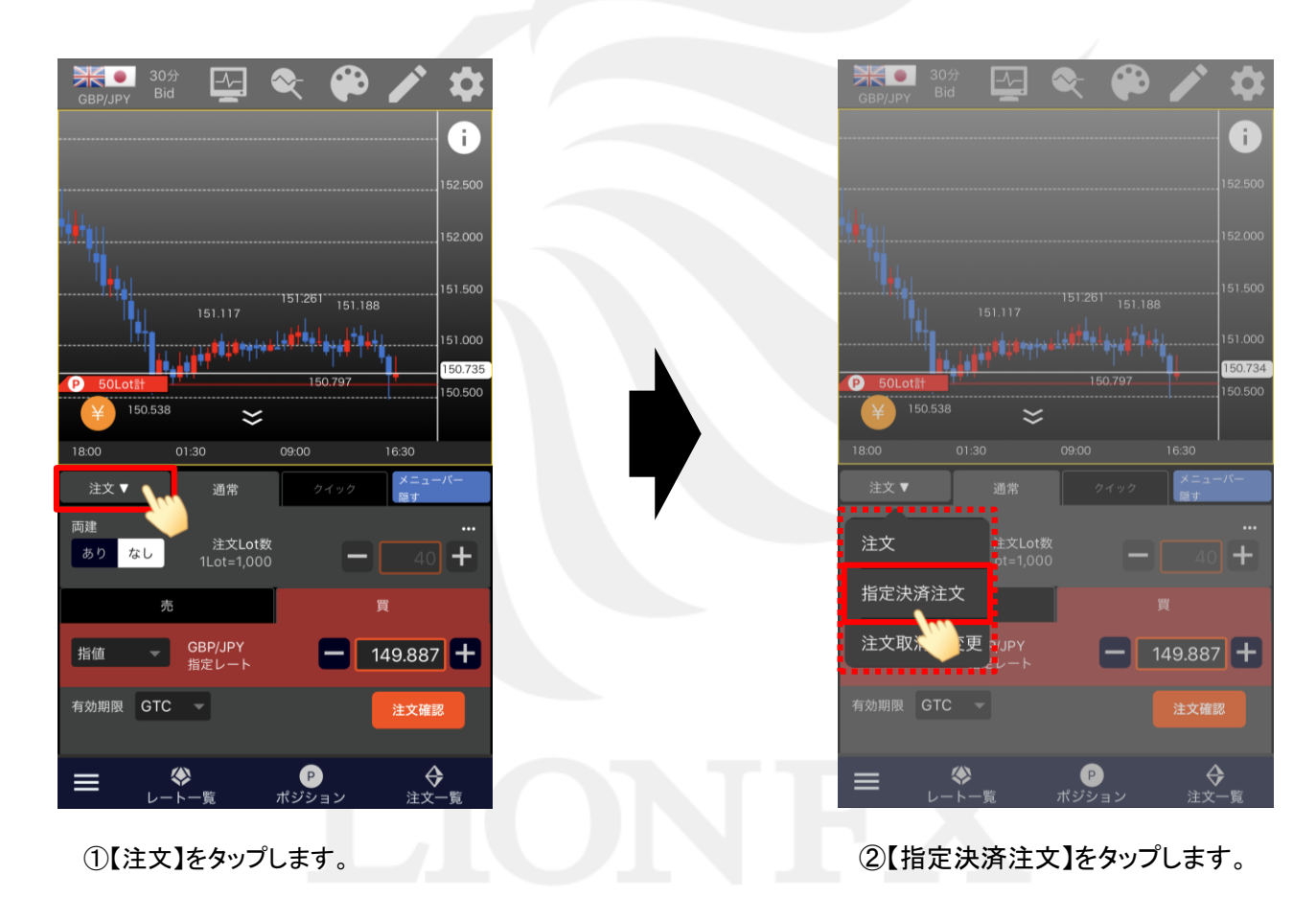

## ■注文画面からのストリーミング決済画面表示②

#### LION Tab mini

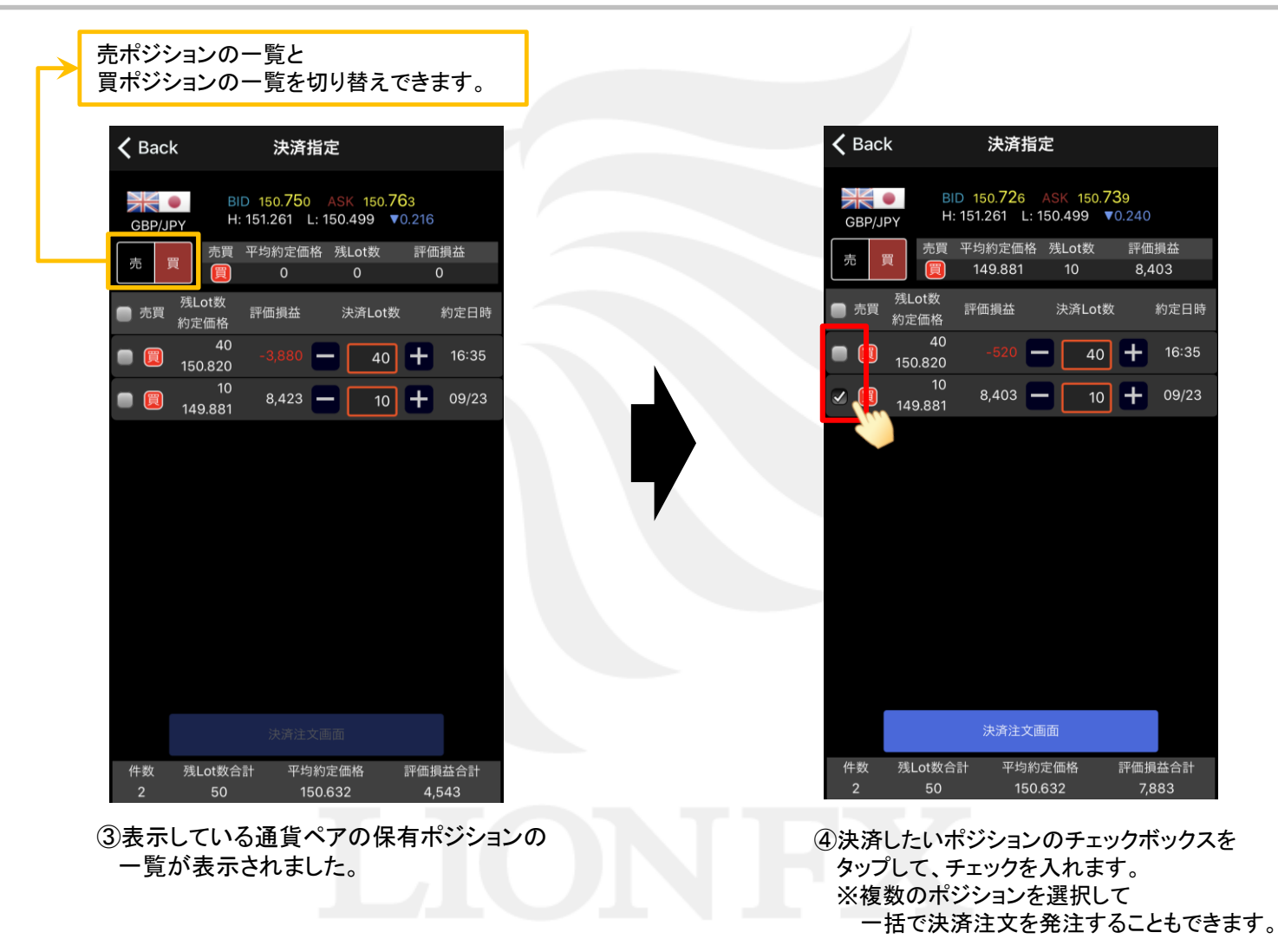

指定決済-ストリーミング

# ■注文画面からのストリーミング決済画面表示3

#### LION Tab mini

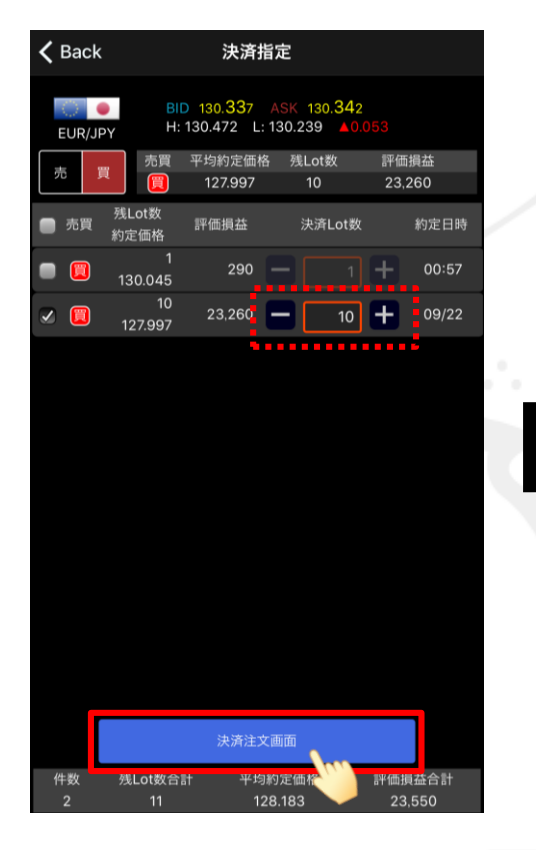

⑤ 【決済注文画面】ボタンをタップします。 ※【決済Lot数】を変更して、ポジションの 一部のみに決済注文を発注することができます。

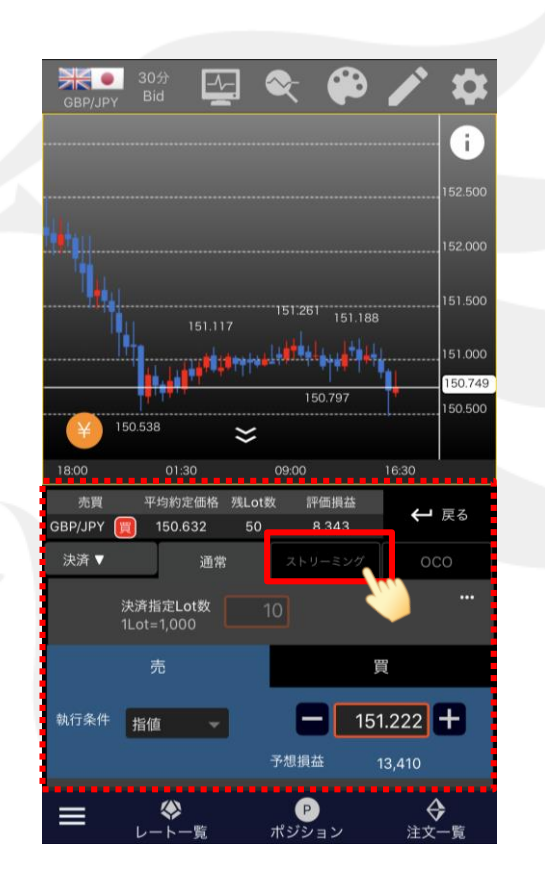

⑥決済注文画面が表示されました。 【ストリーミング】タブをタップします。

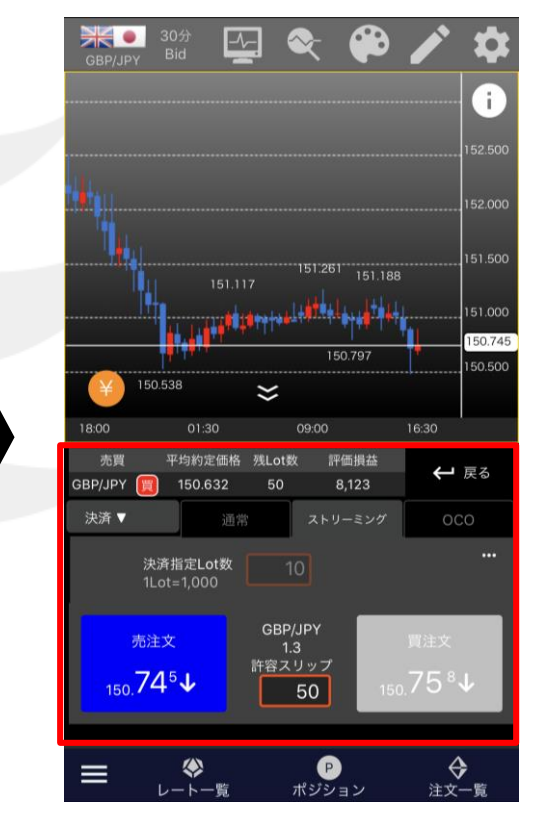

⑦ストリーミング決済画面が表示されました。 ここからストリーミング決済を発注できます。

# ■注文画面からのストリーミング決済画面表示4

LION Tab mini

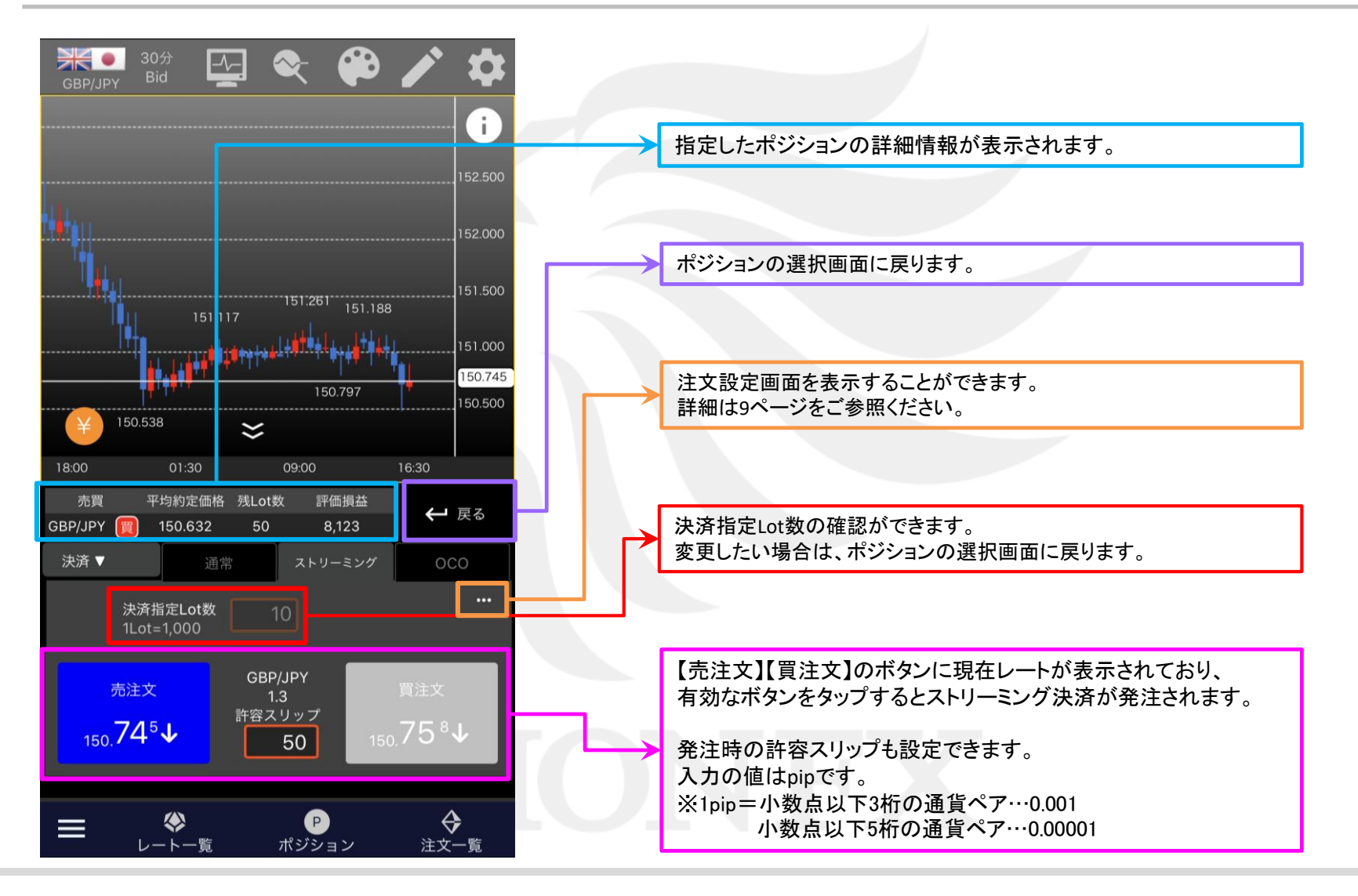

ь

## ■ポジションライン(集計)からのストリーミング決済画面表示①

LION Tab mini

チャートに表示される合計・平均のポジションラインから、ストリーミング決済画面を表示することができます。

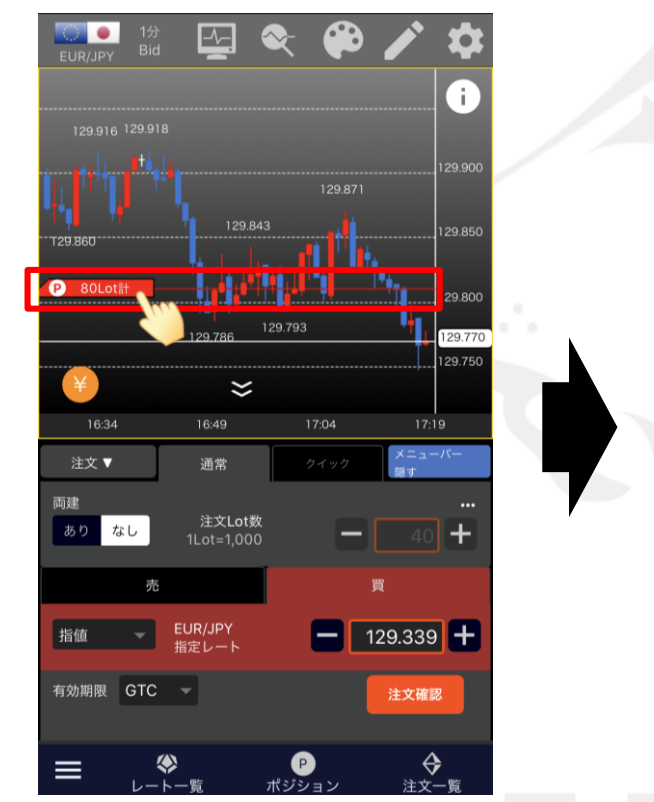

①ポジションラインの「P」マークが ある部分をタップします。

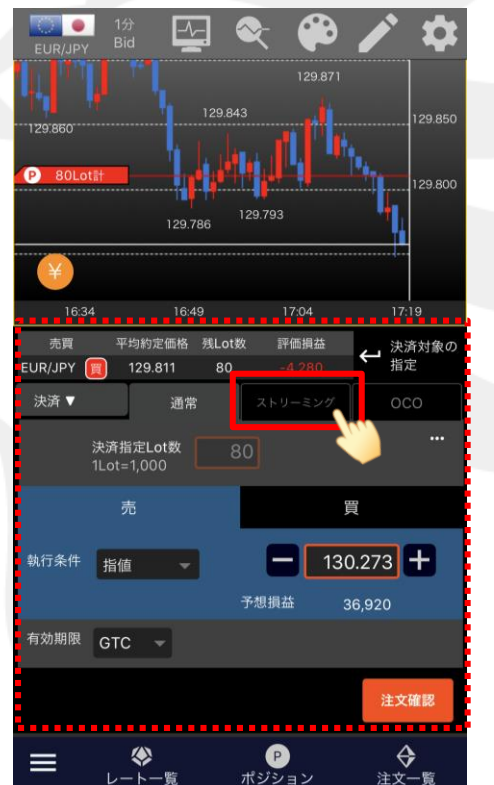

②表示している通貨ペアの売ポジションまたは 買ポジション全体の決済注文画面に変わります。 【ストリーミング】タブをタップします。

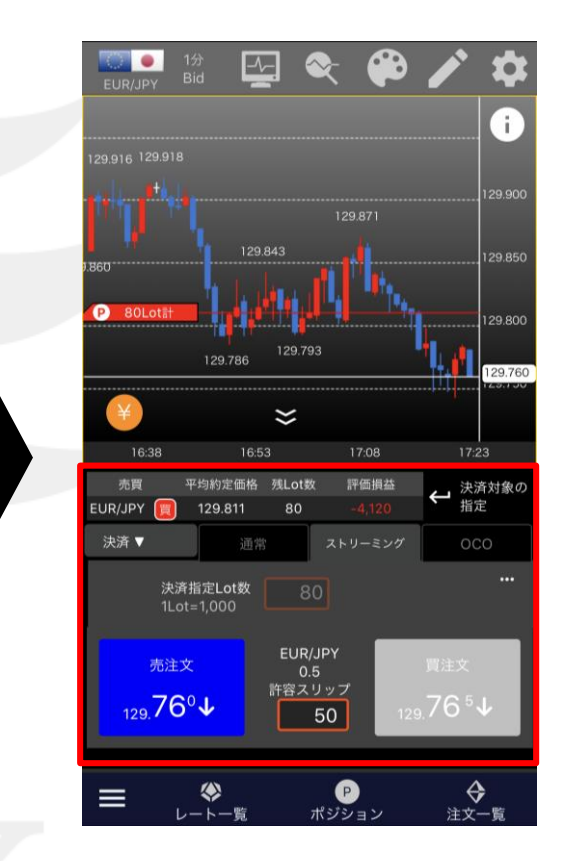

③ストリーミング決済画面が表示されました。 ここからストリーミング決済を発注できます。

## ■ポジションライン(集計)からのストリーミング決済画面表示②

LION Tab mini

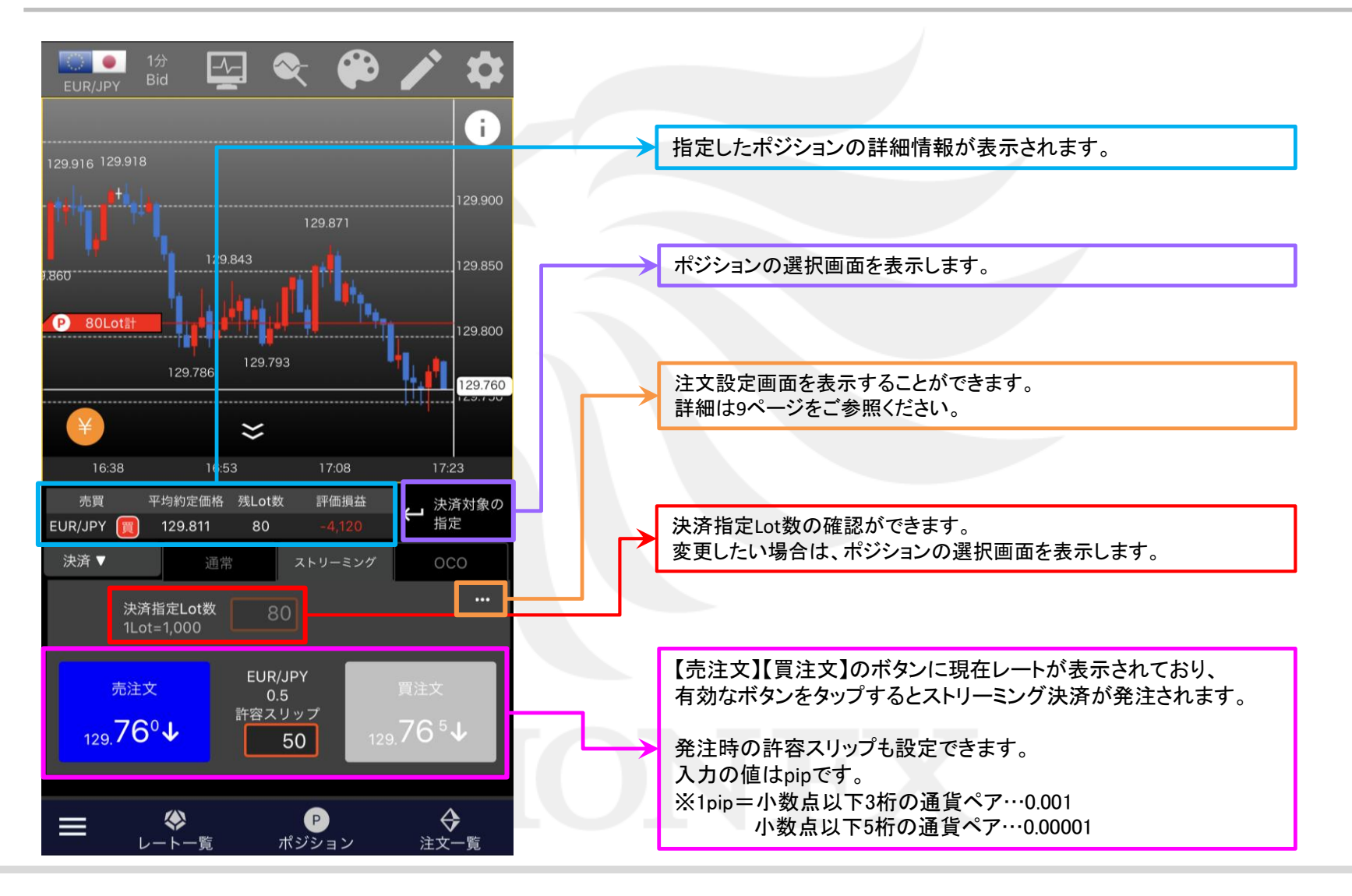

HiroseTusyo

ь

#### ■ポジションライン (すべて) からのストリーミング決済画面表示①

LION Tab mini

チャートに表示される個別のポジションラインから、ストリーミング決済画面を表示することができます。

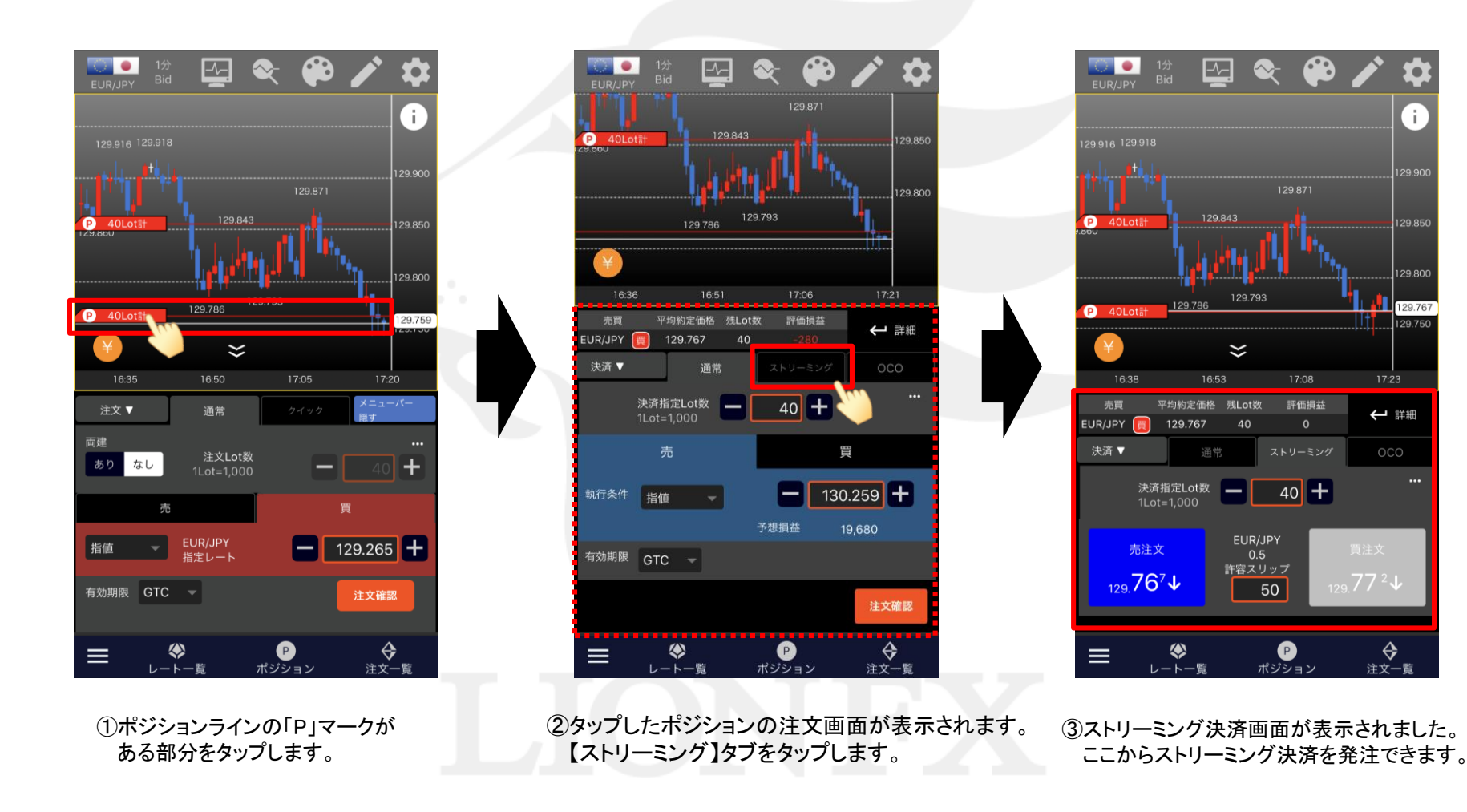

## ■ポジションライン (すべて) からのストリーミング決済画面表示②

LION Tab mini

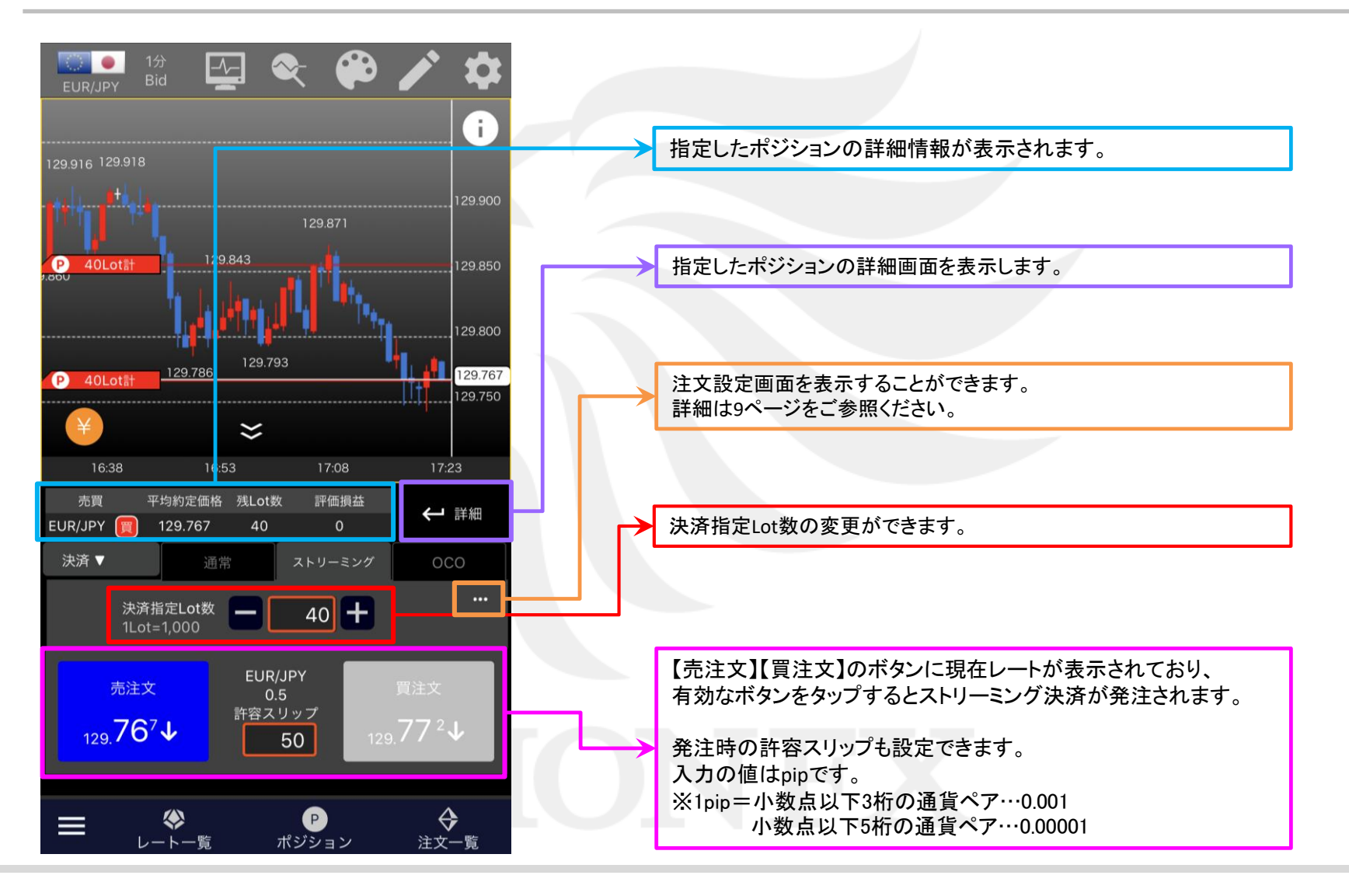

HiroseTusyo

ь

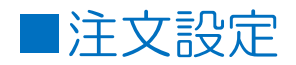

LION Tab mini

【注文設定】画面では、【指定決済-ストリーミング】画面の初期値や表示設定等を変更することができます。

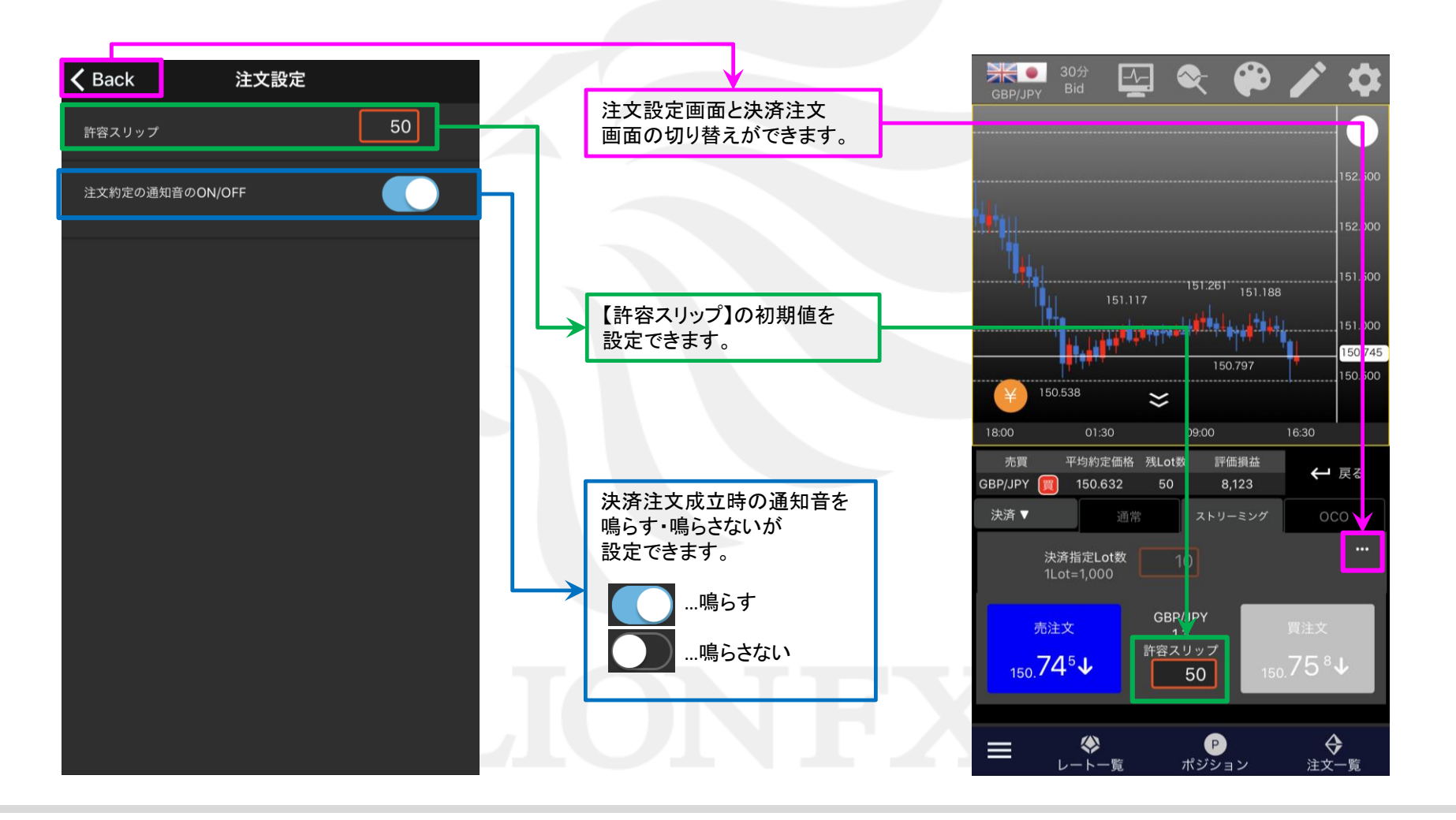

#### 60 ۰.  $\Delta$  $\bullet$  $\bullet$ EUR/JPY  $\mathbf{i}$

129.802

129.840

29.871

 $\bullet$  40L

ストリーミング決済を発注することができます。

■指定決済-ストリーミング①

129,782 <sup>40Lot</sup> a san ƙ 129.750 129.743 129549 129.700  $17:13$ 17:43 17:28 売買 平均約定価格 残Lot数 評価損益 ← 戻る 4,200 EUR/JPY 129.811 80 決済▼ 決済指定Lot数 40  $1$ Lot= $1,000$ EUR/JPY 売注文 許容スリップ  $129.864$  $129.869$ 50  $\bullet$ ♦ ◈  $\equiv$ 注文一覧 ポジション

①決済注文画面で、 【ストリーミング】タブが 選択されていることを確認します。

指定決済-ストリーミング

②【決済指定Lot数】を確認します。

≡

80 O

**FURLIPY** 

表示した場合のみ、この画面でLot数の変更ができます。 ③ 【許容スリップ】をpip単位で入力します。 ※1pip=小数点以下3桁の通貨ペア…0.001 小数点以下5桁の通貨ペア…0.00001

※ポジションライン(すべて)から決済注文画面を

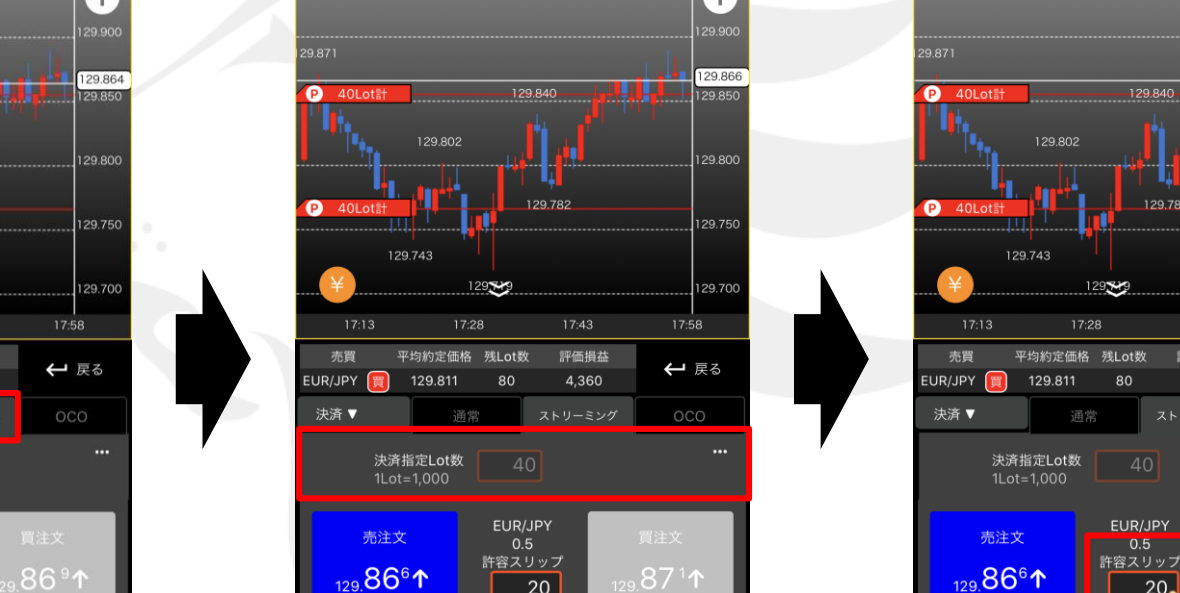

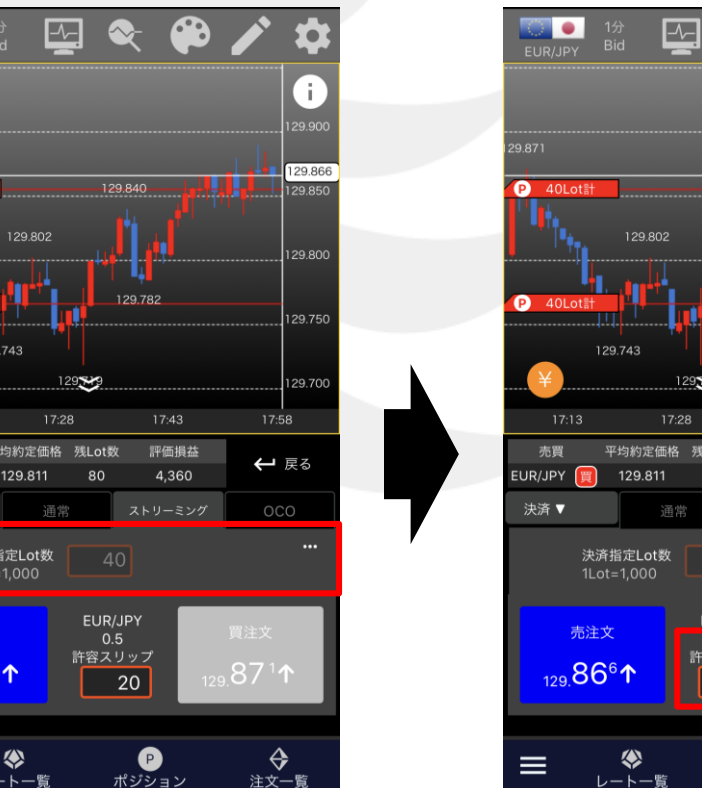

 $\bigoplus$ 

Q

Ŧ

129.866

 $129.850$ 

129.800

129.750

129.700

 $17:58$ 

← 戻る

 $9.87<sup>1</sup>$ 

♦

注文一覧

**LILLE** 

 $\bullet$ 

129.840

129,782

80

EUR/JPY

 $20$ 

O

ポジション

評価損益

4,360

ストリーミング

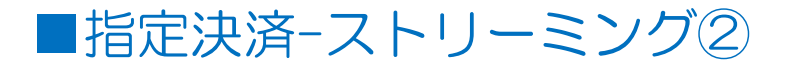

LION Tab mini

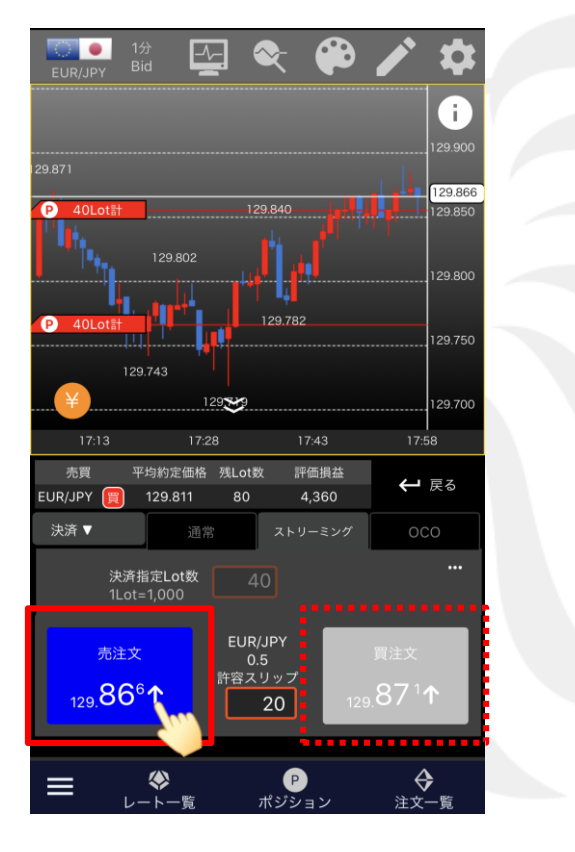

④ 【売注文】または【買注文】をタップします。 ここでは買ポジションの決済を発注するため、 【売注文】をタップします。

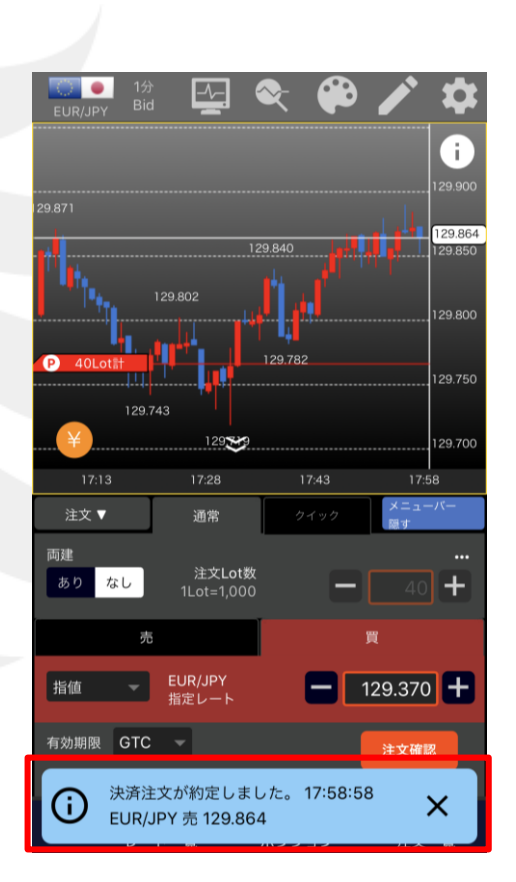

⑤「決済注文が約定しました。」と表示され、 ポジションラインなどの情報が更新されました。

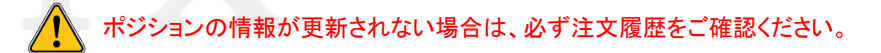